## Word で超簡単年賀状作成

- はじめに Word を起動します
- 1、1)【新規】画面の表示があれば、『白紙の文書』 をクリックします

2)「差し込み文書」から「はがき印刷」をクリッ クしてサブメニューから「文面の作成(D)」を クリックします

3)はがき文面作成ウィザードが表示されます 『始めましょう』画面が開きます 何もしないで「次へ」をクリックします

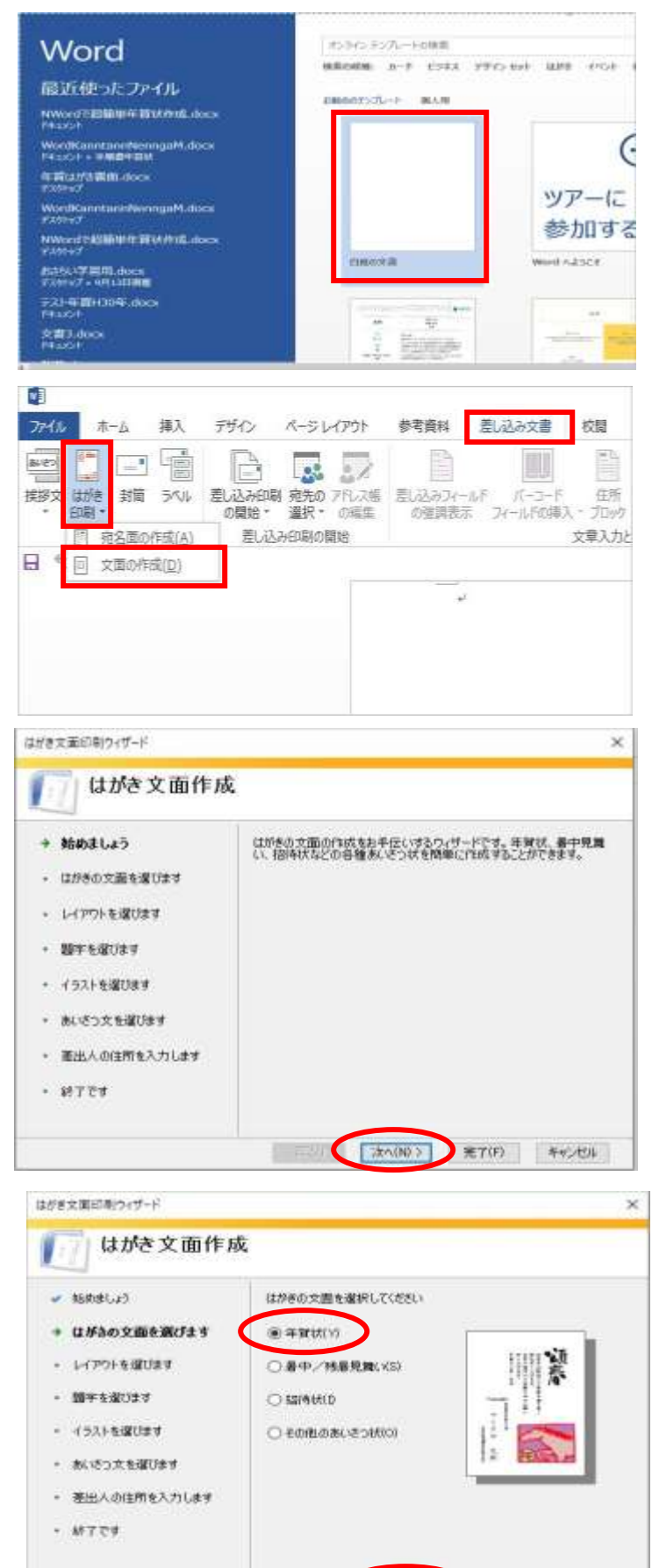

4)『はがきの文面を選びます』画面が開きます。 「年賀状(Y)」を選び「次へ」をクリック します

5)『レイアウトを選びます』画面が開きます。 今回は「標準的」から「左上」を選び「次へ」 をクリックします

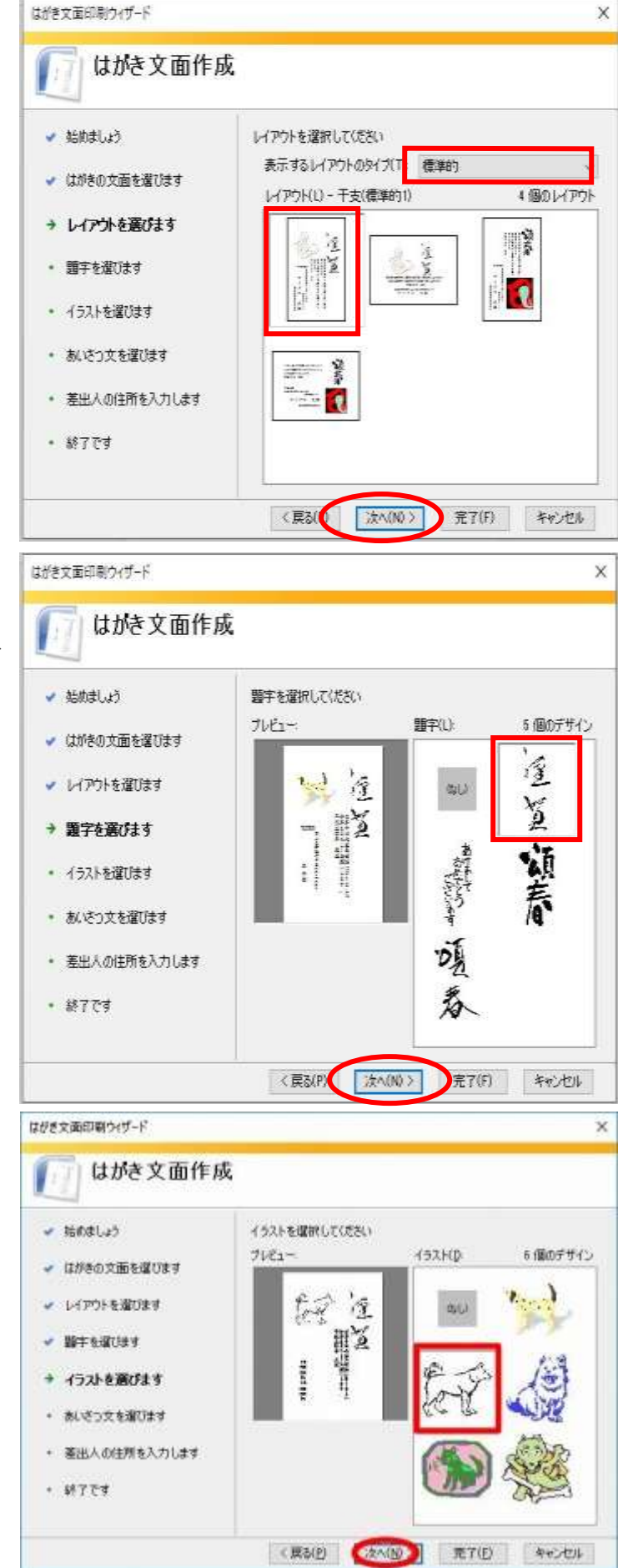

6)『題字を選びます』画面が開きます

ここでは、「右上」の題字を選んで「次へ」を クリックします

7)『イラストを選びます』画面が開きます ここでは、「左中」のイラストを選んで「次へ」 をクリックします。

尚、自分の用意したイラストを挿入する 場合は「なし」を選択「次へ」をクリックしま す

8)『あいさつ文を選びます』画面が開きます 右側スクロールバーの下「V」を押すと 「挨拶文」35 個のデザインが表示されます 「挨拶文」を選択できたら「次へ」を クリックします

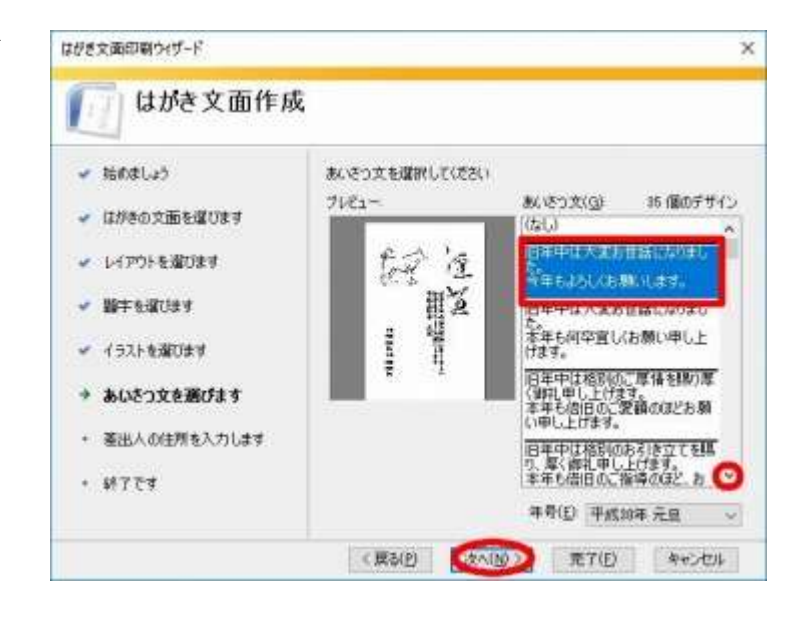

- 9)『差出人の住所を入力します』画面が開きま す。
- 注「~」この記号を削除して入力します

「氏名、郵便番号、住所」

入力が終わったら「次へ」をクリックします。

(~この記号、印刷されるので 全て削除 ) ここで差出人を印刷しないときは□の中の

チェックを外します

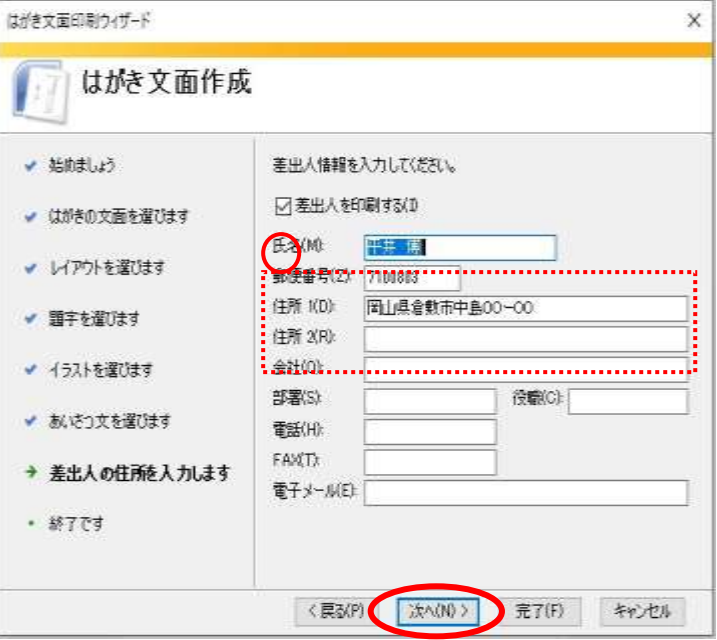

10)『終了です』画面が開きます。 「完了」をクリックします

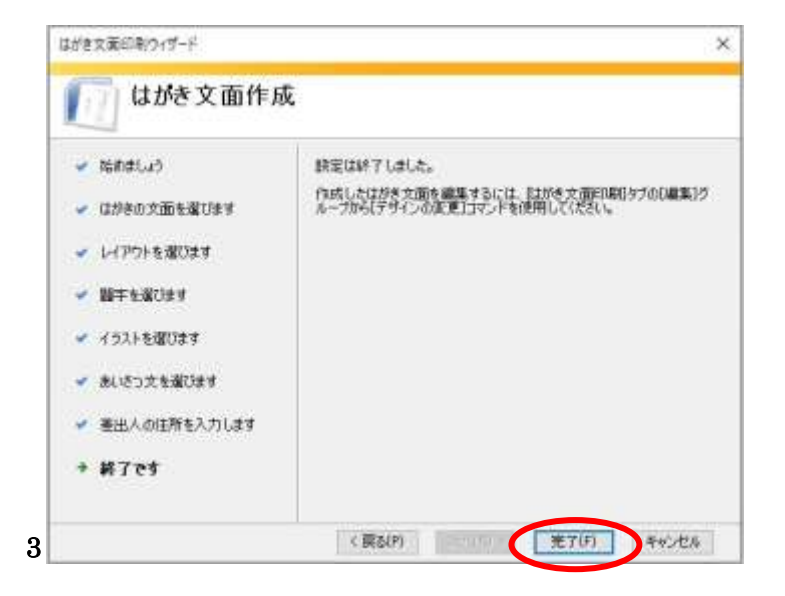

11)「完了」を押すと右の様なハガキの文面側の表示になります

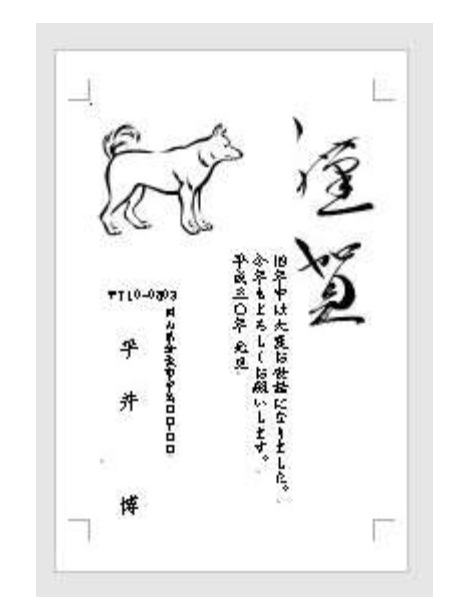

2. はがきの体裁を整える(講習ではここに記載項目の一部のみを解説し、各自で実習して頂きます)

完成した状態では文書の配置などが、不十分な場合が多いと思います。配置や書体などを好みの状態に変更し てみましょう。

- 1). 変更を加えたいパーツ(賀詞、イラスト、あいさつ文)をクリックすると、周囲に「。ハンドル」が付 きます。
- 2).パーツの拡大縮小

この「◦ハンドル」にマウスポインタを置くと、マウスポインタの先に「斜め矢印」が付きます。このと き内側にドラッグすると縮小、外側にドラッグすると拡大が出来ます。 あいさつ文の枠の大きさを変更すると、改行位置を変えることが出来ます。

3). パーツの移動

「。ハンドル」が付いている状態で、イラストの上、あるいはあいさつ文の斜線の枠にマウスポインタを 持っていくと、マウスポインタの先に「十字の矢印」が付きます。このときにドラッグするとパーツを 任意の場所に移動することが出来ます。

4).フォントを変更する

「あいさつ文」等の書体、文字の色、大きさなどを変更したい場合、変更したい文字部分をなぞり灰色 状態にして、「ホーム」タブをクリック、変更したい項目を選択します。

5).イラストなどを入れ替える

インターネットなどで入手した「イラスト」や「題字」などは、自由に入れ替えることが出来ます。

・削除方法

削除したいパーツ(賀詞、イラスト、あいさつ文)をクリックすると、周囲に「◦ハンドル」が付いた状 態で、[delete]キーをクリックしますと削除出来ます。間違えて削除してしまった場合「戻る」キーで戻 せますのでやってみてください。

・イラスト 題字の挿入

挿入したい「イラスト」や「題字」をパソコンに保存しておきます。 挿入したい位置をクリックして文字入力カーソルを点滅させ「挿入」タブから「図グループ」の「画像」 (Office2010 では「図」)をクリックします。 「図の挿入」画面が表示されますので、パソコンに保存している画像を選択してください。

・イラスト 題字の移動が出来ない(拡大・縮小ならびに移動はパーツの手順と同じです)

挿入した画像を移動出来ない場合は、画像を選択した状態で「文字列の折り返し」で「前面」を選択し てください。(文字が隠れてしまう場合は「文字列の折り返し」の「背面」に変更すれば、文字の下にな ります)

- 3 保存します
	- 1)「ファイル」をクリックします

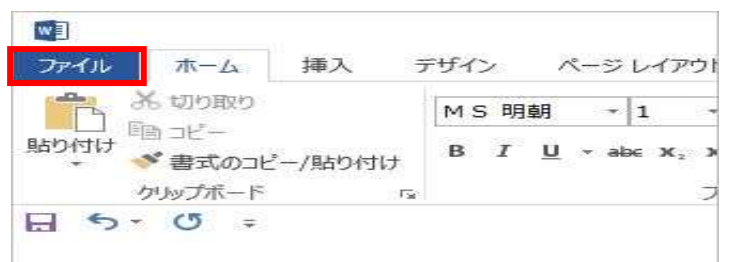

2)「名前を付けて保存」をクリックします

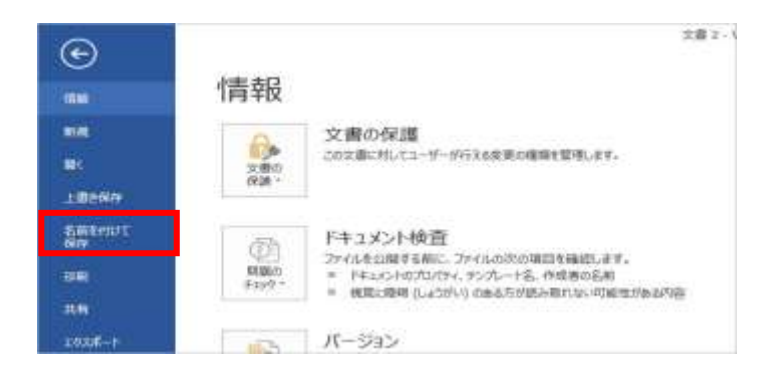

## 3)「コンピュータ」から「参照」をクリックします

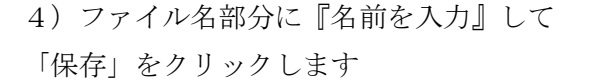

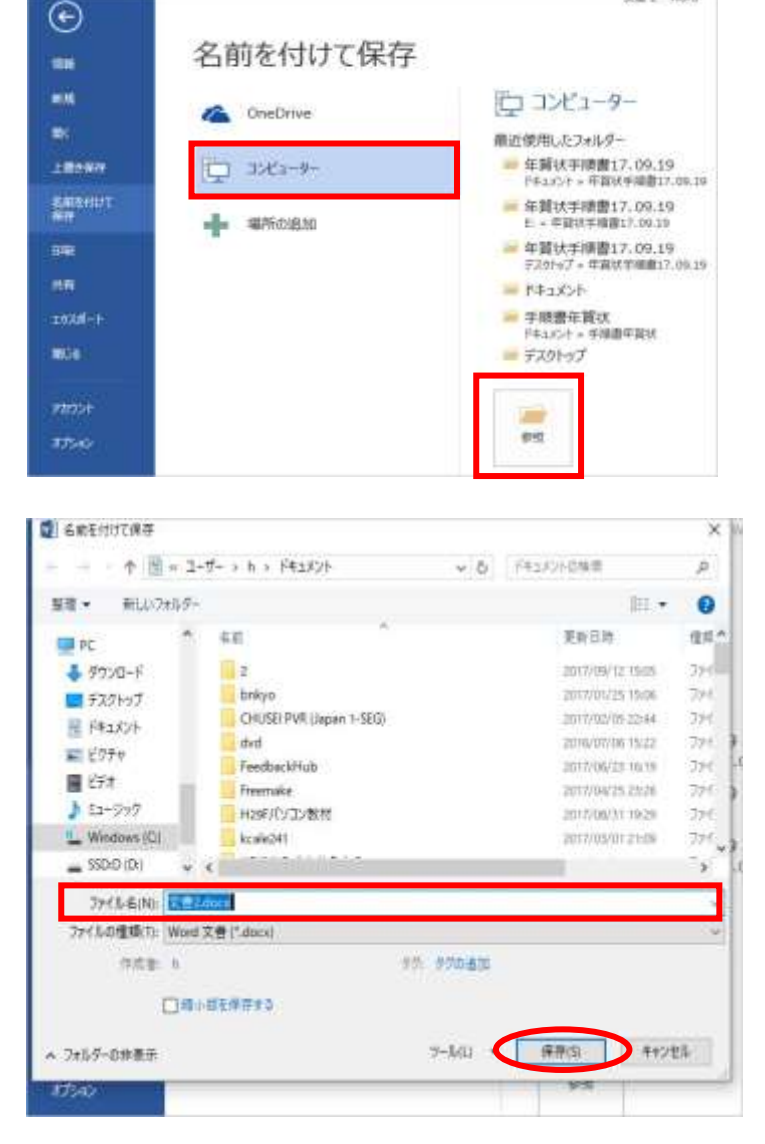

交惠 J - Worth

## 4 印刷します

保存したファイルを開きます。プリンター枚数を指 定して印刷をクリックします。

(配置調整は開いたときワードなので簡単に出来る)

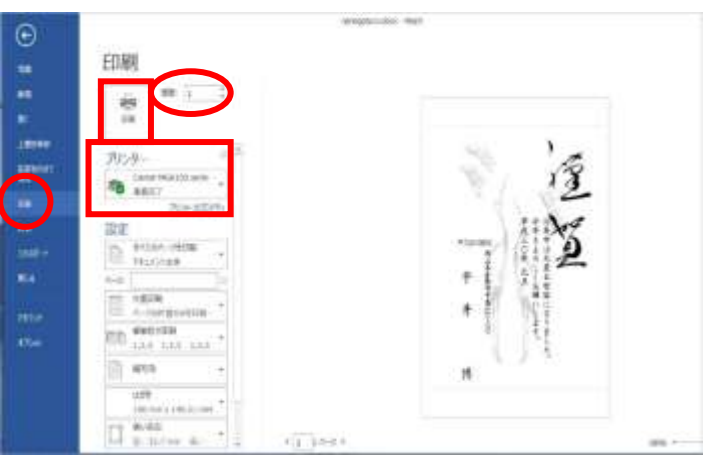